## Installation in RadioDJ PMT MIDI-IO Controller

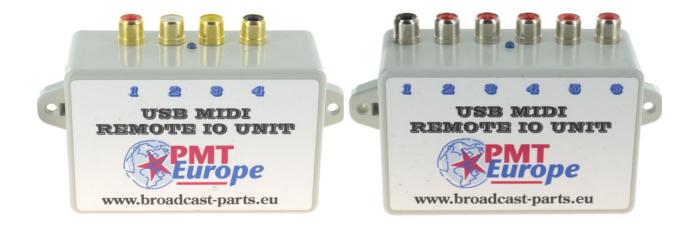

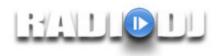

Note: This hardware may only be used in a dry room

We assume that you have followed the basic installation manual and that the midi device does its job properly.

The MIDI commands are sent to the computer via the USB cable. RadioDJ can use these codes to start or stop things like the main player and the 3 aux players.

## **Moving plugins**

By default, RadioDJ's MIDI drivers are in the disabled plugins folder, we will first have to move them to the plugins folder.

Make sure that RadioDJ is not running.

Go to the directory where RadioDJ is located. This is usually on c:\RadioDJ

| Album-Art          | 26-6-2015 10:31 | Bestandsmap |
|--------------------|-----------------|-------------|
| bass_plugins       | 1-4-2020 12:28  | Bestandsmap |
| 📙 Disabled Plugins | 1-4-2020 12:29  | Bestandsmap |
| Docs               | 1-4-2020 12:28  | Bestandsmap |
| Languages          | 6-1-2019 15:12  | Bestandsmap |
| Logs               | 24-6-2021 20:28 | Bestandsmap |
|                    | 11-5-2021 12:34 | Bestandsmap |
| reports            | 6-1-2019 15:12  | Bestandsmap |

There are 2 directories, the "Disabled Plugins" and "Plugins". Open the "Disabled Plugins" folder and then to the "Plugin MidiController" folder

| 5 5                           |        |                  |                    |         |
|-------------------------------|--------|------------------|--------------------|---------|
| Naam                          |        | Gewijzigd op     | Туре               | Grootte |
| Plugin_MidiController.dll     |        | 25-7-2018 10:54  | Toepassingsuitbrei | 51 kB   |
| Plugin_MidiController.xm      | I      | 22-10-2013 22:19 | XML-document       | 1 kB    |
| 🕈 📄 Plugin_MidiController_Key | /s.xml | 12-6-2014 11:08  | XML-document       | 5 kB    |
| ReadMe.txt                    |        | 2-11-2013 16:42  | TXT-bestand        | 1 kB    |

Move the top 3 files to the plugins folder.

.....

## > Plugins >

| Naam                           | Gewijzigd op     | Туре               | Grootte |
|--------------------------------|------------------|--------------------|---------|
| Encoders                       | 24-1-2020 15:49  | Bestandsmap        |         |
| Plugin_AuxPlayers.dll          | 25-7-2018 10:54  | Toepassingsuitbrei | 103 kB  |
| Plugin_AuxPlayers.xml          | 15-4-2016 23:40  | XML-document       | 1 kB    |
| Plugin_Carts.dll               | 25-7-2018 10:54  | Toepassingsuitbrei | 214 kB  |
| Plugin_Carts.xml               | 24-7-2018 18:23  | XML-document       | 1 kB    |
| Plugin_FolderSync.dll          | 25-7-2018 10:54  | Toepassingsuitbrei | 152 kB  |
| Plugin_FolderSyncList.xml      | 18-6-2018 20:44  | XML-document       | 1 kB    |
| Plugin_History.dll             | 25-7-2018 10:54  | Toepassingsuitbrei | 84 kB   |
| Plugin_History.xml             | 2-2-2018 14:23   | XML-document       | 1 kB    |
| Plugin_MidiController.dll      | 25-7-2018 10:54  | Toepassingsuitbrei | 51 kB   |
| Plugin_MidiController.xml      | 22-10-2013 22:19 | XML-document       | 1 kB    |
| Plugin_MidiController_Keys.xml | 12-6-2014 11:08  | XML-document       | 5 kB    |

Now start RadioDJ and click on the wrench in the bottom right corner in version 2. If you are running version 1, click on the "options" button.

| RADIODJ CONFIGURATION | I                |            |           |                                 | ×            |
|-----------------------|------------------|------------|-----------|---------------------------------|--------------|
| RADIODJ CONFI         | GURATION         |            |           |                                 |              |
| OPTIONS               | TRACKS ROTATION  | EVENTS     | SHORTCUTS | USERS                           | COLOR EDITOR |
| TRACK IMPORT          | DIRECTORY IMPORT | CATEGORIES | PLAYLISTS | di ligtng<br>Program plugins li | ABOUT        |
|                       |                  | a          | LOSE      |                                 |              |

## Click the plugins button

ٽ ~

| Midi In Device | Thir culopo          |          | ~ |
|----------------|----------------------|----------|---|
| Target         | PMT europe<br>Action | Кеу      | ~ |
| Main           | MainPlay             | -1       |   |
| Main           | MainPause            | -1       |   |
| Main           | MainStop             | -1       |   |
| Main           | MainStopWithFade     | -1       |   |
| Main           | PlayFromIntro        | -1       |   |
| Main           | PlayFromLoop         | -1       |   |
| Main           | PlayFromOutro        | -1       |   |
| Main           | Restart              | -1       |   |
| Main           | ToggleAutoDJ         | -1       |   |
| Main           | TogaleAssisted       | -1       | Y |
|                |                      | Clear Ke | у |

Select the "Midi controller plugin" and click on "settings"

If all goes well you can select a "midi device", choose PMT europe.

Double click on the function you want to use. Your cursor will now flash in the red bar, now press the desired button on your mixing console and keep it pressed. If all is well, a number will now appear in the red bar and then click on "save button". Now you can release the button. Repeat this step with the other functions you want to link.

Note: Depending on the version of the box you have, a stop command can also be sent (only for the version with 6 or more inputs). When you release the button, a different number will appear than when you pressed it. With this you could also send a stop command for example if you use fader start.